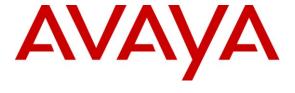

### Avaya Solution & Interoperability Test Lab

Application Notes for ASC telecom MARATHON EVOLUTION Voice Recorder with Avaya Aura<sup>TM</sup> Communication Manager and Avaya Aura<sup>TM</sup> Application Enablement Services Using Trunk Side Monitoring – Issue 1.0

#### **Abstract**

These Application Notes describe the configuration steps required for ASC telecom MARATHON EVOLUTION voice recorder to interoperate with Avaya Aura TM Communication Manager using Avaya Aura Application Enablement Services. ASC telecom MARATHON EVOLUTION voice recorder is a call recording solution. In the compliance testing, ASC telecom MARATHON EVOLUTION voice recorder used the Telephony Services Application Programming Interface from Avaya Aura Application Enablement Services to monitor stations on Avaya Aura Communication Manager, and used passive monitoring of the PSTN trunk to capture the media associated with the monitored stations for call recording.

Information in these Application Notes has been obtained through compliance testing and additional technical discussions. Testing was conducted via the DevConnect Program at the Avaya Solution and Interoperability Test Lab.

# **Table of Contents**

| 1. | Introduc  | tion                                                                            | 3  |
|----|-----------|---------------------------------------------------------------------------------|----|
|    | 1.1. Inte | roperability Compliance Testing                                                 | 3  |
|    |           | port                                                                            |    |
| 2. |           | te Configuration                                                                |    |
| 3. |           | ent and Software Validated                                                      |    |
| 4. |           |                                                                                 | _  |
|    | 4.1. Cor  | nfigure Avaya Aura <sup>TM</sup> Communication Manager                          |    |
|    | 4.1.1.    | Verify system-parameters customer-options                                       | 6  |
|    | 4.1.2.    | Configure Interface to Avaya Aura <sup>TM</sup> Application Enablement Services | 8  |
|    | 4.1.3.    | Configure Stations                                                              | 9  |
|    | 4.1.4.    | Configure Hunt Group                                                            | 10 |
|    | 4.2. Con  | nfigure Avaya Aura <sup>TM</sup> Application Enablement Services                | 11 |
|    | 4.3. Con  | nfigure MARATHON EVOLUTION Server                                               | 21 |
|    | 4.3.1.    | Configure ASC DataManager                                                       | 21 |
|    | 4.3.2.    | Configure ASC RIA Server                                                        | 29 |
| 5. | General   | Test Approach and Test Results                                                  | 38 |
| 6. | Verificat | ion Steps                                                                       | 38 |
| 7. | Reference | es                                                                              | 41 |
| 8. | Conclus   | on                                                                              | 41 |

#### 1. Introduction

These Application Notes describe the configuration used to enable the ASC telecom MARATHON EVOLUTION voice recording server to interoperate with Avaya Aura<sup>TM</sup> Communication Manager, and Avaya Aura<sup>TM</sup> Application Enablement Services.

### 1.1. Interoperability Compliance Testing

The following tests were performed as part of the compliance testing:

- The following test scenarios were used to test the various MARATHON EVOLUTION features:
  - o Basic call
  - o Hold/retrieve
  - Transfer / Blind transfer
  - Conferencing
  - o Call forwarding
  - Hunt group calls
  - Calls to/from bridged appearances
- MARATHON EVOLUTION's robustness was tested by verifying its ability to recover from interruptions to its external connections including:
  - o The LAN connection between MARATHON EVOLUTION and the network
  - o The LAN connection between RIA passive and the network
  - o The connection of the PBX to the network
- MARATHON EVOLUTION's robustness was further tested by verifying ability to recover from power interruptions to the following components:
  - o The MARATHON EVOLUTION server
  - o The RIA*passive* server
  - o The Communication Manager used by MARATHON EVOLUTION.

# 1.2. Support

Support for ASC telecom MARATHON EVOLUTION is available at:

ASC telecom AG
Seibelstrasse 2-4
63768 Hoesbach
Germany
Phone +49 6021 5001-0
Fax +49 6021 5001-310
E-Mail hq@asctelecom.com
http://www.asctelecom.com

# 2. Reference Configuration

The following diagram shows the configuration used for conformance testing.

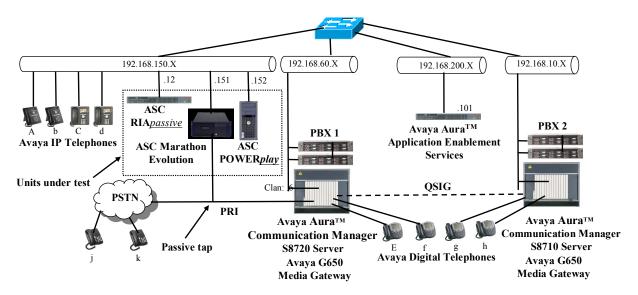

Figure 1: MARATHON EVOLUTION Reference Configuration

In the above diagram, the ASC MARATHON EVOLUTION records voice conversations from telephones attached to PBX 1. The speech recorder is attached to the PSTN PRI trunk via a passive tap. The ASC RIA*passive* receives events from the Avaya Aura<sup>TM</sup> Application Enablement Services server when the state of calls associated with PBX 1 change, and informs the MARATHON EVOLUTION of these transitions. The TSAPI service provided by Application Enablement Services is used to monitor call activity associated with PBX 1.

PBX 2 is included in the configuration solely to test the ability to monitor conversations which traverse a trunk to a networked PBX. The stations attached to PBX 2 are not monitored by ASC MARATHON EVOLUTION. The PBX 2 system is attached to PBX 1 via an IP/QSIG trunk, and is used as a networked PBX system. This allows remote networked telephones (g, h) to be included in the test.

The ASC POWER*play* client provides playback and administration for voice files.

The telephones depicted in these Application Notes are designated by an upper case letter if configured to be monitored by the MARATHON EVOLUTION voice recorder. A lower case letter designates those terminals which have been configured to not be monitored or are possibly unable to be monitored.

The following table contains additional information about each of the telephones shown in **Figure 1**. A "\*" in the "Monitored" column indicated that the telephone is monitored by the MARATHON EVOLUTION voice recorder.

| Phone | Monitored | Model           | Extension     |
|-------|-----------|-----------------|---------------|
| A     | *         | Avaya 1616      | 60071         |
| b     |           | Avaya 1608      | 60062         |
| С     | *         | Avaya 9640G     | 60093         |
| d     |           | Avaya 9630G     | 60184         |
| Е     | *         | Avaya 2410      | 60007         |
| f     |           | Avaya 2410      | 60008         |
| g     |           | Avaya 2420      | 10007         |
| h     |           | Avaya 2420      | 10008         |
| j     |           | N/A             | 069 xxxx 6176 |
| k     |           | N/A             | 069 xxxx 6630 |
| L     |           | Hunt Group (A & | 61000         |
|       |           | (C)             |               |

**Table 1: Device Monitor Configuration** 

# 3. Equipment and Software Validated

| Software Component                                          | Version                                   |
|-------------------------------------------------------------|-------------------------------------------|
| Avaya Aura <sup>TM</sup> Communication Manager              | 5.2.1<br>R015x.02.1.016.4<br>Patch: 17774 |
| Avaya TN2312BP IP SERVER INTFC                              | HW11/FW049                                |
| Avaya TN799DP CONTROL-LAN                                   | HW01/FW032                                |
| Avaya TN2302AP IP MEDIA PROCESSOR                           | HW20/FW120                                |
| Avaya 1608 IP Telephone                                     | 1.2.11                                    |
| Avaya 1616 IP Telephone                                     | 1.2.11                                    |
| Avaya 9630G IP Telephone                                    | H.323 / 3.1                               |
| Avaya 9640G IP Telephone                                    | H.323 / 2.4.2                             |
| Avaya Aura <sup>TM</sup> Application Enablement<br>Services | 5.2                                       |
| ASC Marathon Evolution SW                                   | 9.0                                       |
| ASC RIApassive                                              | 6.0                                       |
| ASC RIApassive platform OS                                  | Microsoft XP SP3                          |
| ASC POWER <i>play</i>                                       | 9.0                                       |
| ASC POWER <u>play</u> platform OS                           | Microsoft XP SP3                          |

**Table 2: Hardware/Software Component Versions** 

# 4. Configuration

The configuration information in this section covers only PBX 1 – the system to which the MARATHON EVOLUTION voice recorder is attached.

### 4.1. Configure Avaya Aura™ Communication Manager

The configuration and verification operations illustrated in this section were all performed using the Communication Manager System Administration Terminal (SAT) via SSH port 5022.

The information provided in this section describes the configuration of Communication Manager for this solution. For all other provisioning information such as installation and configuration, please refer to the product documentation in references [1] and [2].

#### 4.1.1. Verify system-parameters customer-options

Use the **display system-parameters customer options** command to verify that Communication Manager is configured to meet the minimum requirements to run MARATHON EVOLOUTION. Those items shown in **bold** indicate required values or minimum capacity requirements associated with the system license. If these are not met in the configuration, please contact an Avaya representative for further assistance.

| Parameter                          | Usage                                                  |
|------------------------------------|--------------------------------------------------------|
| Maximum Concurrently Registered IP | This must be sufficient to support the total number of |
| Stations (p.2)                     | IP stations.                                           |
| IP Stations? (p.4)                 | This parameter must be set to "y".                     |
| IP_Phone (p.10)                    | This parameter must be set the number of IP stations.  |

**Table 3: System-Parameters Customer-Options Parameters** 

```
display system-parameters customer-options
                                                                Page 2 of 11
                               OPTIONAL FEATURES
IP PORT CAPACITIES
                                                             USED
                    Maximum Administered H.323 Trunks: 1000 70
          Maximum Concurrently Registered IP Stations: 18000 6
           Maximum Administered Remote Office Trunks: 0
Maximum Concurrently Registered Remote Office Stations: 0
            Maximum Concurrently Registered IP eCons: 10
 Max Concur Registered Unauthenticated H.323 Stations: 0
                Maximum Video Capable H.323 Stations: 0
                 Maximum Video Capable IP Softphones: 1000
                     Maximum Administered SIP Trunks: 1000
 Maximum Administered Ad-hoc Video Conferencing Ports: 0
  Maximum Number of DS1 Boards with Echo Cancellation: 10
                           Maximum TN2501 VAL Boards: 10
                                                             1
                    Maximum Media Gateway VAL Sources: 0
          Maximum TN2602 Boards with 80 VoIP Channels: 128
                                                             1
         Maximum TN2602 Boards with 320 VoIP Channels: 128
  Maximum Number of Expanded Meet-me Conference Ports: 0
```

Figure 2: System-Parameters Customer-Options Screen, p. 2

```
display system-parameters customer-options
                                                               Page
                                                                      4 of 11
                               OPTIONAL FEATURES
  Emergency Access to Attendant? y
                                                                IP Stations? y
         Enable 'dadmin' Login? y
          Enhanced Conferencing? y
                                                         ISDN Feature Plus? n
                Enhanced EC500? y
                                          ISDN/SIP Network Call Redirection? y
                                                           ISDN-BRI Trunks? y
   Enterprise Survivable Server? n
     Enterprise Wide Licensing? n
                                                                  ISDN-PRI? y
            ESS Administration? n
                                                 Local Survivable Processor? n
         Extended Cvq/Fwd Admin? y
                                                      Malicious Call Trace? n
    External Device Alarm Admin? n
                                                   Media Encryption Over IP? n
 Five Port Networks Max Per MCC? n
                                       Mode Code for Centralized Voice Mail? n
               Flexible Billing? n
  Forced Entry of Account Codes? n
                                                   Multifrequency Signaling? y
     Global Call Classification? n
                                         Multimedia Call Handling (Basic)? n
                                       Multimedia Call Handling (Enhanced)? n
            Hospitality (Basic)? y
Hospitality (G3V3 Enhancements)? n
                                                 Multimedia IP SIP Trunking? n
                      IP Trunks? y
          IP Attendant Consoles? y
```

Figure 3: System-Parameters Customer-Options Screen, p. 4

```
display system-parameters customer-options
                                                               Page 10 of 11
                    MAXIMUM IP REGISTRATIONS BY PRODUCT ID
Product ID Rel. Limit
                               Used
         : 1000
IP API A
IP_API_B
IP_API_C
              : 1000
              : 1000
                               0
IP Agent
             : 1000
             : 1000
IP_IR_A
                               0
IP Phone
              : 12000
                               4
IP ROMax
              : 12000
                               0
IP_Soft
              : 1000
                               Ω
IP eCons
              : 128
              : 12000
oneX Comm
```

Figure 4: System-Parameters Customer-Options Screen p. 10

# 4.1.2. Configure Interface to Avaya Aura<sup>™</sup> Application Enablement Services

Use the **change ip-services** command to configure the interface to the Application Enablement Services server, as shown in the following table.

| Parameter                | Usage                                                                                                 |
|--------------------------|----------------------------------------------------------------------------------------------------|
| Service Type (p.1)       | Enter "AESVCS".                                                                                       |
| Enabled (p.1)            | Enter "y" to enable the service.                                                                      |
| Local Node (p.1)         | Enter the IP node name for the CLAN interface.                                                        |
| Local Port (p.1)         | Enter "8765".                                                                                         |
| AE Services Server (p.4) | Enter the name that was assigned to the Application Enablement Services server when it was installed. |
| Password (p.4)           | Enter the password that was assigned to the switch connection, as shown in <b>Figure 16</b> .         |
| Enabled (p.4)            | Enter "y" to enable the connection.                                                                   |

**Table 4: IP Services Parameters** 

| change ip-services Page |         |                    | Page                 | 1 of   | 4      |  |  |
|-------------------------|---------|--------------------|----------------------|--------|--------|--|--|
| Service                 | Enabled | Local              | IP SERVICES<br>Local | Remote | Remote |  |  |
| Type<br><b>AESVCS</b>   | у с     | Node<br><b>lan</b> | Port<br><b>8765</b>  | Node   | Port   |  |  |

Figure 5: IP Services Screen, p. 1

| AE Services Administration  Server ID AE Services Password Enabled Status  Server | С | hange ip | -ser | vices |          | DE Comica Administra  |         | Page   | 4 of | 4 |  |  |
|-----------------------------------------------------------------------------------|---|----------|------|-------|----------|-----------------------|---------|--------|------|---|--|--|
| Server                                                                            |   |          |      |       |          | AE Services Administr | ation   |        |      |   |  |  |
|                                                                                   |   | Server   | ID   | AE :  | Services | Password              | Enabled | Status |      |   |  |  |
| 1: aes-server1 XXXXXXXXXXXXXX y in use                                            |   | 1:       |      |       |          | xxxxxxxxxxxx          | У       | in use |      |   |  |  |

Figure 6: IP Services Screen, p. 4

Use the **add cti-link** command to add a CTI link for use by TSAPI. The link number can be any value between 1 and 64 which is not currently assigned to another link. The link number specified must be the same value that is used in the "Switch CTI Link Number" field shown in **Figure 19**. Use an unused extension as the value for the "Extension" parameter. The value chosen for the "Name" parameter is a matter of personal preference.

```
change cti-link 4

CTI LINK

CTI Link: 4

Extension: 69996

Type: ADJ-IP

COR: 1

Name: AES-devcon223-tsapi
```

Figure 7: Cti-link Screen

#### 4.1.3. Configure Stations

Use the **add station** command to create a station for each of the IP phones listed in **Table 1**, using the values shown in the following table.

| Parameter     | Usage                                                                                                    |
|---------------|----------------------------------------------------------------------------------------------------|
| Extension     | Use an unused extension which is compatible with the dial plan.                                          |
| Type          | Use a type value which corresponds to the physical station to be used.                                   |
| Name          | Any alphanumeric string can be assigned as an extension name, which is used for identification purposes. |
| Security Code | Enter an appropriate numeric string to be used as a security code.                                       |

**Table 5: Configuration IP Stations** 

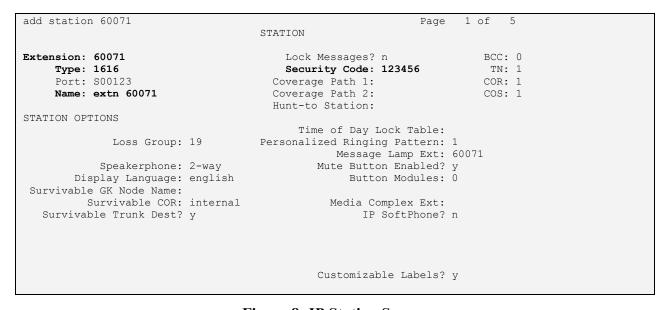

**Figure 8: IP Station Screen** 

#### 4.1.4. Configure Hunt Group

Use the **add hunt-group** command to create a hunt group which is used to test the ability of MARATHON EVOLOUTION to monitor hunt groups. Assign an unused extension to the hunt group. Add extensions for telephones "A" and "C" to the hunt group, which are assigned to IP phones which are monitored by MARATHON EVOLOUTION.

| Parameter       | Usage                                                                  |
|-----------------|------------------------------------------------------------------------|
| Group Name      | Any alphanumeric string can be used as a Group Name.                   |
| Group Extension | Use an unused extension which is compatible with the dial plan.        |
| MEMBER          | Add the extensions which are to be assigned to this hunt group to this |
| ASSIGNMENTS     | list. For this test, extensions 60071 and 60093 are used.              |

**Table 6: Configuration IP Stations** 

```
add hunt-group 4
                                                           Page
                               HUNT GROUP
                                                      ACD? n
          Group Number: 4
            Group Name: asc
                                                    Queue? n
        Group Extension: 61000
                                                   Vector? n
           Group Type: ucd-mia
                                           Coverage Path:
                    TN: 1 Night Service Destination:
                                 MM Early Answer? n
                   COR: 1
         Security Code:
                                    Local Agent Preference? n
ISDN/SIP Caller Display:
```

Figure 9: Hunt Group Screen, p. 1

```
add hunt-group 4
                                                             Page
                                                                   3 of 60
                                HUNT GROUP
        Group Number: 4 Group Extension: 61000
                                                       Group Type: ucd-mia
 Member Range Allowed: 1 - 1500 Administered Members (min/max): 1 /2
                                         Total Administered Members: 2
GROUP MEMBER ASSIGNMENTS
    Ext Name (19 characters)
                                                         Name(19 characters)
                                            Ext.
                 extn 60071
extn 60093
  1: 60071
                                        14:
  1: 60071
2: 60093
                                        15:
  3:
                                        16:
  4:
                                        17:
  5:
                                        18:
  6:
  7:
                                        20:
  8:
                                        21:
  9:
                                        22:
 10:
                                        23:
 11:
                                        24:
 12:
                                        25:
 13:
                                        26:
 At End of Member List
```

Figure 10: Hunt Group Screen, p. 3

## 4.2. Configure Avaya Aura™ Application Enablement Services

The Application Enablement Services server is configured via a web browser by accessing the following URL:

http://<AES server address>/

Click "Continue To Login".

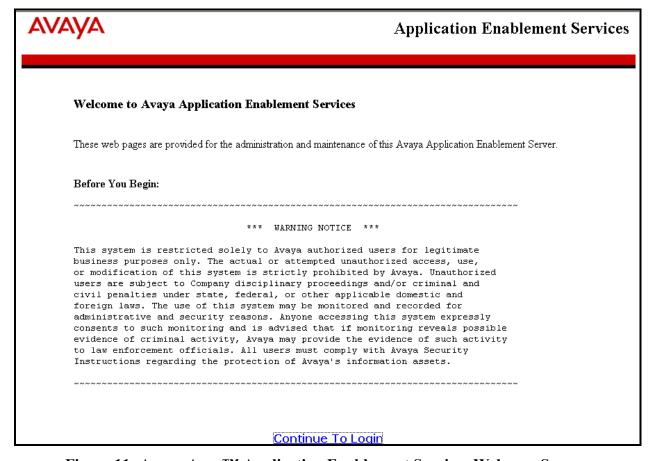

Figure 11: Avaya Aura<sup>TM</sup> Application Enablement Services Welcome Screen

Once the login screen appears, enter the credentials for performing administrative activities.

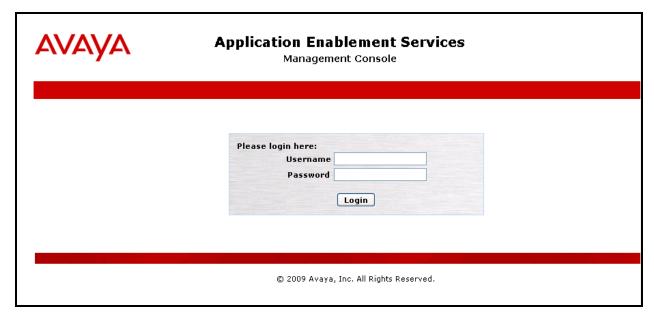

Figure 12: Avaya Aura<sup>TM</sup> Application Enablement Services Login Screen

Click "AE Services" in left frame.

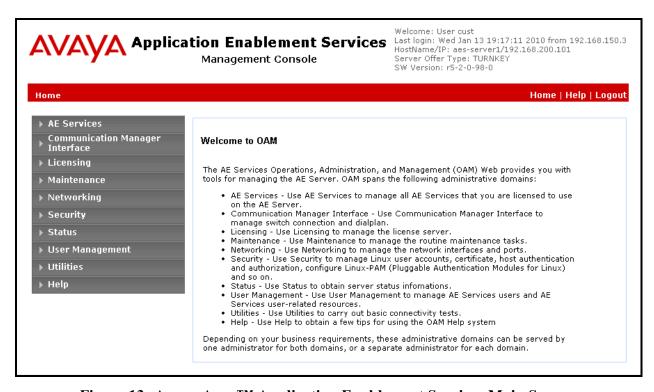

Figure 13: Avaya Aura<sup>TM</sup> Application Enablement Services Main Screen

Verify that the Application Enablement Services server installation has a TSAPI service license. If this is not the case, please contact an Avaya representative regarding licensing.

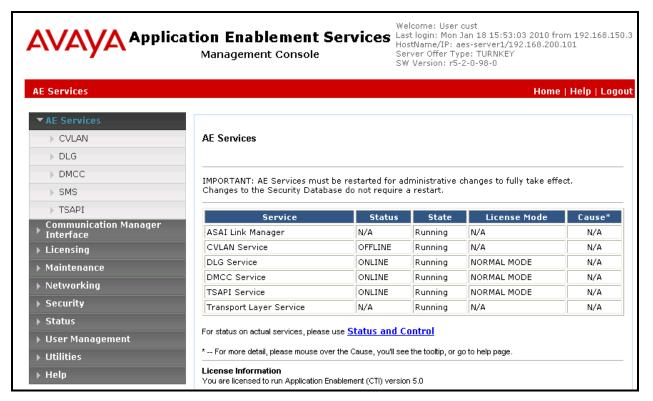

Figure 14: Avaya Aura<sup>TM</sup> Application Enablement Services Top Level Screen

Navigate to **Communication Manager Interface ->Switch Connections**. Enter the name of the Switch Connection to be added, and click on the "Add Connection" button.

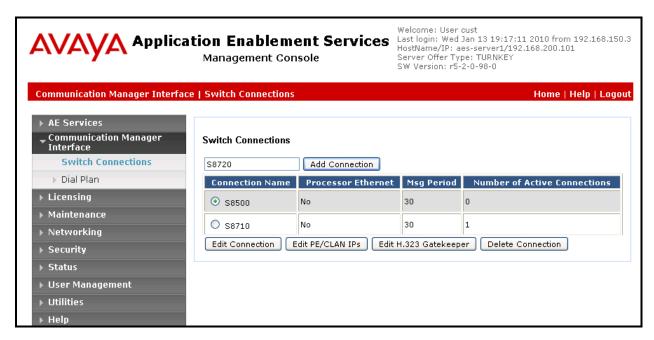

**Figure 15: Switch Connection Screen** 

This causes the following screen to be presented. At this point, enter the screen fields as described in the following table, and click the "Apply" button.

| Parameter       | Usage                                                                                                    |
|-----------------|----------------------------------------------------------------------------------------------------|
| Switch Password | The Switch Password must be the same as was entered into the Communication Manager AE Services Administration form via the "change ip-services" command, described in <b>Figure 6</b> . Passwords must consist of 12 to 16 alphanumeric characters |
| SSL             | SSL (Secure Socket Layer) is enabled by default. Keep the default setting unless you are adding a Switch Connection for a DEFINITY Server CSI                                                                                                    |

**Table 7: Configuration of Switch Password** 

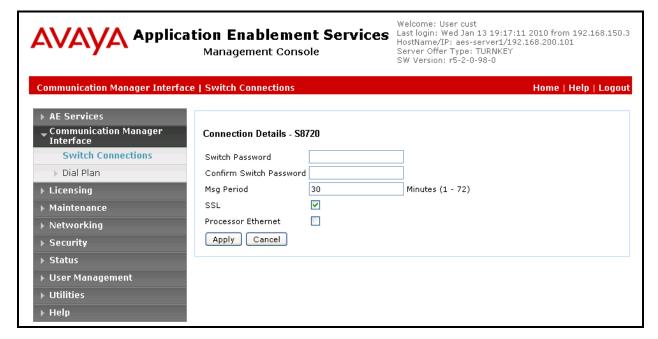

Figure 16: Set Switch Password Screen

From the **Communication Manager Interface->Switch Connections** screen, click the "Edit CLAN IPs" button to display the screen show below. Enter the IP address of the CLAN which Application Enablement Services is to use for communication with the switch, and click the "Add Name or IP" button.

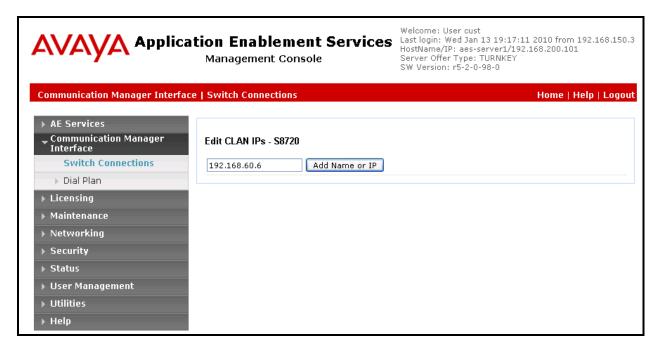

Figure 17: CLAN Screen

On the left margin of the screen, navigate to **Administration-> AE Services ->TSAPI Links.** The following screen is displayed. Click the "Add Link" button.

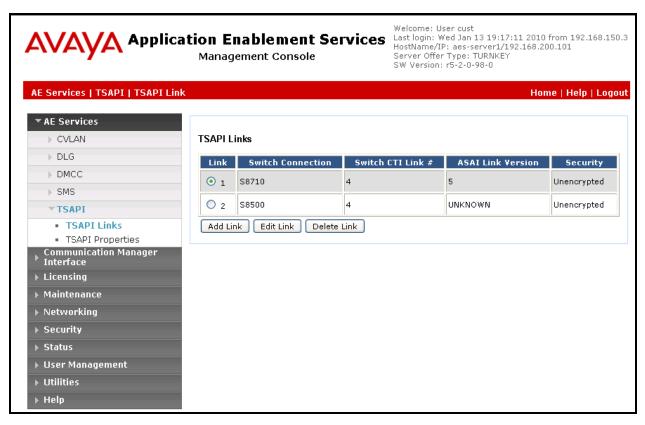

Figure 18: TSAPI Links Screen

Fill in the parameters for the link to be added. The "Link" parameter must be a value between 1 and 16 which is not assigned to another link. The "Switch Connection" parameter should be the name of the Avaya Server which is to be controlled by this link. The value for the TSAPI "Switch CTI Link Number" must be a value between 1 and 64, and must be the same as was used in the Communication Manager "add cti-link" configuration command in **Figure 7**. Click the "Apply Changes" button.

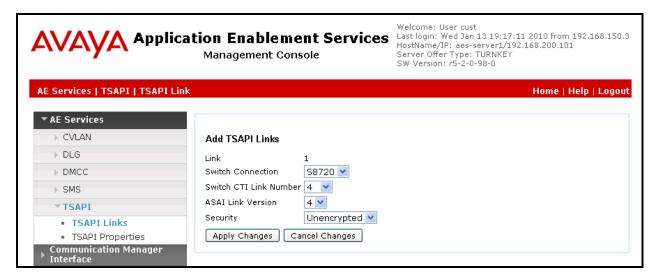

Figure 19: Add TSAPI Link Screen

#### Navigate to User Management -> User Admin -> Add User.

The "CT User" field for this user must be set to "Yes". In this case, the Application Enablement Services user is the ASC RIA Server, which uses Application Enablement Services to monitor stations. The "User Id" and "User Password" must be the same as those configured for ASC DataManager in **Figure 33**.

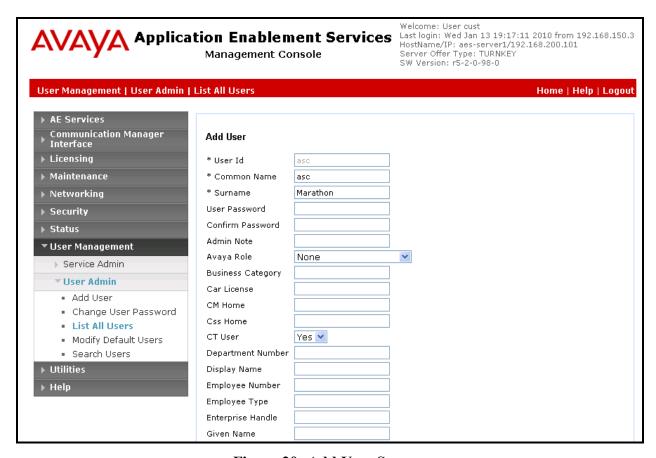

Figure 20: Add User Screen

Navigate to **Administration** -> **Security Database** -> **CTI Users** -> **List All Users**, and then click "Edit User" for the newly added user "asc". Enable "Unrestricted Access" and click "Apply Changes".

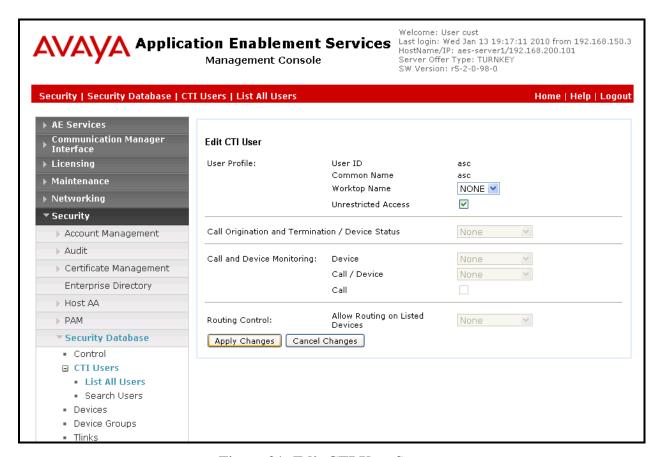

Figure 21: Edit CTI User Screen

### 4.3. Configure MARATHON EVOLUTION Server

The ASC MARATHON EVOLOUTION Voice Recorder has an integrated web server and can be configured remotely via a web browser by selecting its IP address as the target URL from the browser. Selection of this URL causes the following to be displayed.

### 4.3.1. Configure ASC DataManager

Select the ASC DataManager application from the left frame

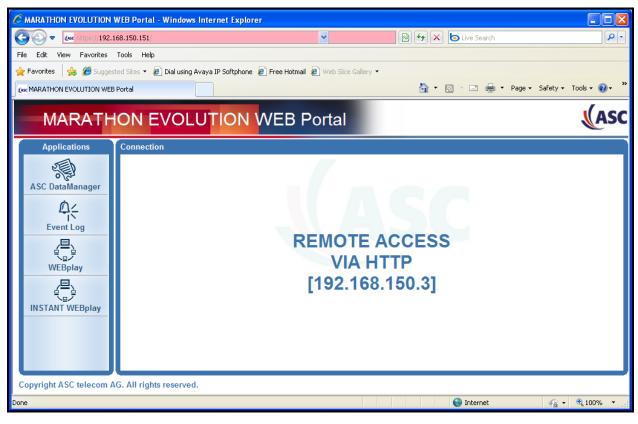

Figure 22: MARATHON EVOLUTION Welcome Screen

Enter appropriate user credentials and hit the "enter" key.

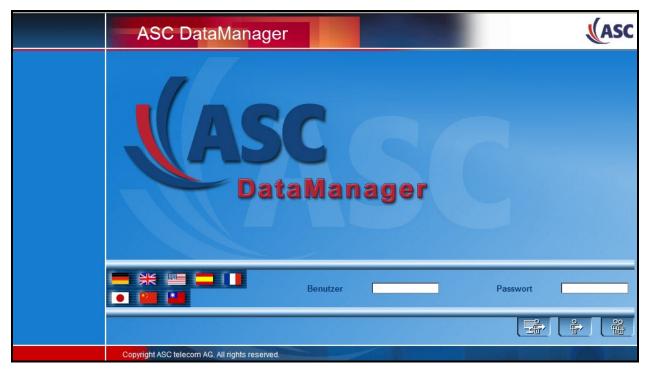

Figure 23: DataManager Login Screen

Click to expand the "ASC DataManager" -> "Configuration" -> "System" menu item in the left frame of the screen.

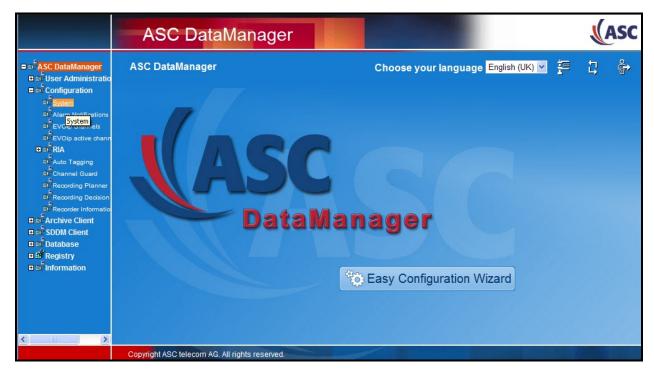

Figure 24: DataManager Welcome Screen

Expand the "RIA" menu point from the left frame, and select the RIA<u>passive</u> menu point. Set the RIA<u>passive</u> parameters as described in the following table, and click the "Save" button.

| Parameter    | Usage                                                          |
|--------------|----------------------------------------------------------------|
| NumInstances | Set this parameter to "1".                                     |
| Enabled      | Set this parameter to "Yes".                                   |
| Name         | Enter an appropriate name to identify the monitoring instance. |
| LogLevel     | Enter "Medium".                                                |

Table 8: DataManager RIApassive Parameters

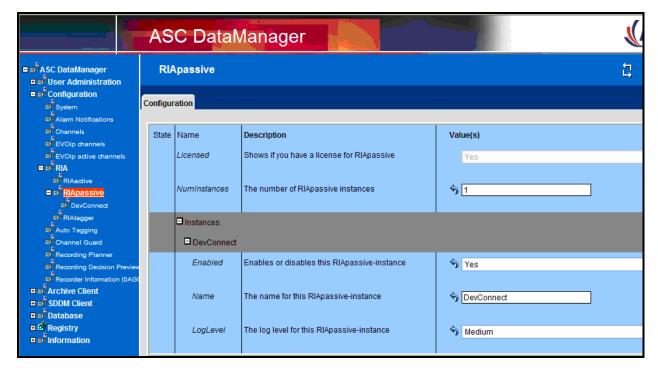

Figure 25: DataManager RIApassive Configuration Screen

Click on the name of the RIA*passive* monitoring instance created in the previous step in the left frame of the screen, and enter configuration parameters as shown in the following table into the "Protocol-Interface" tab.

| Parameter          | Usage                                                                             |
|--------------------|-----------------------------------------------------------------------------------|
| Statemachine       | Select "RIAServerTagging" from the drop-down menu.                                |
| EventBuffer        | Select "No buffering" from the drop-down menu.                                    |
| PIF-Type           | Select "PIFAvayaCM" from the drop-down menu.                                      |
| Mode               | Select "Start, stop and tag" from the drop-down menu.                             |
| Connection-Type    | Select "TCP" from the drop-down menu.                                             |
| Server-IP          | Enter the address of the RIA <u>passive</u> server, as shown in <b>Figure 1</b> . |
| Server-Port        | Enter the port value of 9000.                                                     |
| Inactivity-Timeout | Enter "30".                                                                       |
| LogBinaryData      | Select "No" from the drop-down menu.                                              |

**Table 9: Configuration IP Stations** 

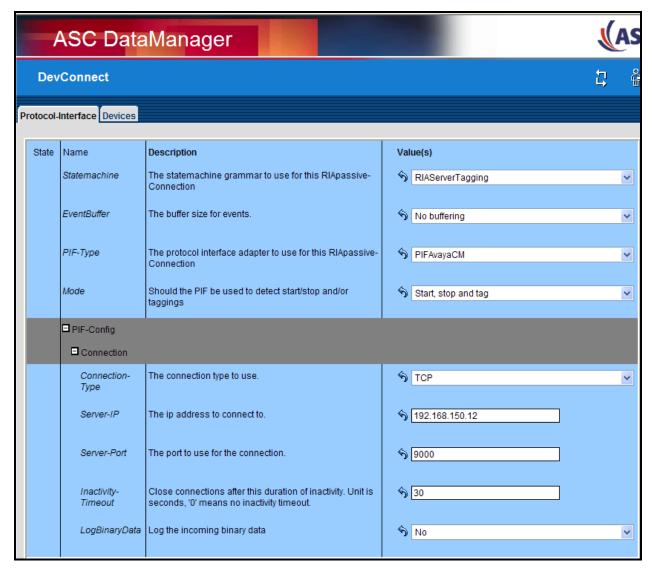

Figure 26: DataManager RIApassive Instance Protocol-Interface Screen

Select the "Devices" tab, and double-click on each of the entries shown in the table, and enter the configuration parameters as shown in **Figure 28**.

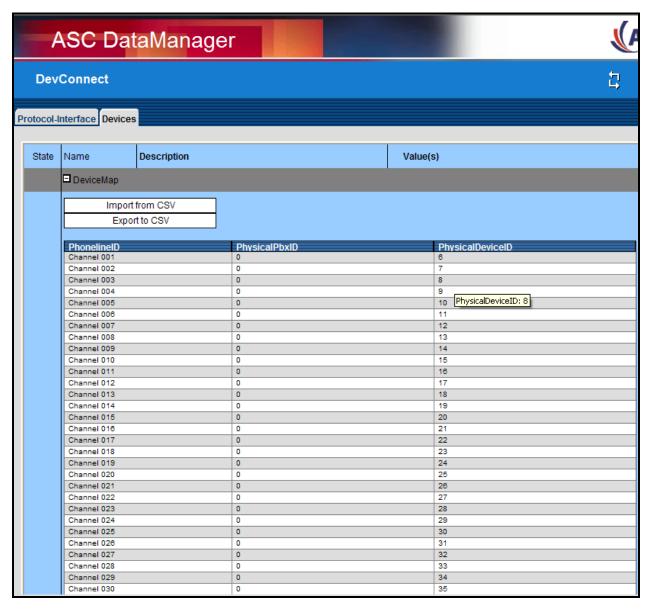

Figure 27: DataManager RIApassive Instance Devices Screen

Configure the channels with the parameters shown in the following table.

| Parameter       | Usage                                                                                                    |
|-----------------|----------------------------------------------------------------------------------------------------|
| RecordStartMode | Select "RIA_CONNECT" from the drop-down menu.                                                                                                    |
| StorageMode     | Select "EXTERN_DELETE" from the drop-down menu.                                                                                                    |
| InputSource1    | Select "COMMAN (Analog / PCM30)" from the drop-down menu.                                                                                                    |
| InputType1      | Select "PRI_PASSIVE_INCOMING_TIMESLOT".                                                                                                    |
| InputSlot1      | Enter "1" (for the first channel, 2 for the second and so on). There is a gap for the 16 <sup>th</sup> and 31th channel, as these are the D-channels from the PRI line. |

**Table 10: DataManager Channel Configuration Parameters** 

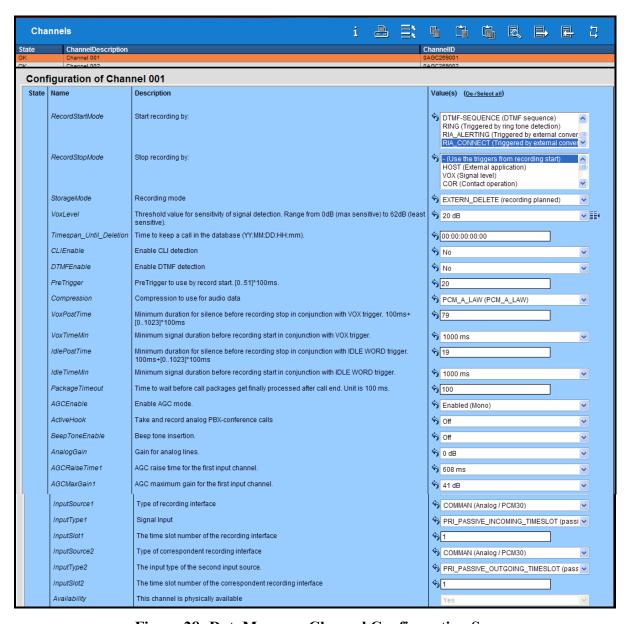

Figure 28: DataManager Channel Configuration Screen

### 4.3.2. Configure ASC RIA Server

Enter the URL of the RIA Server into a web browser, and click "RIA Server Configurator".

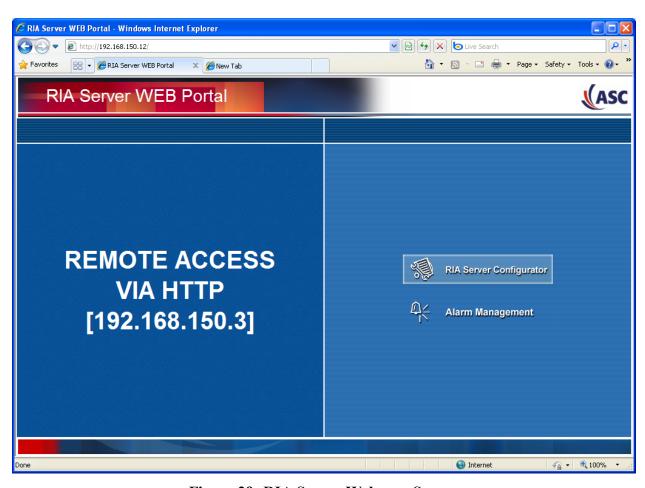

Figure 29: RIA Server Welcome Screen

Enter appropriate user credentials and hit the "enter" key.

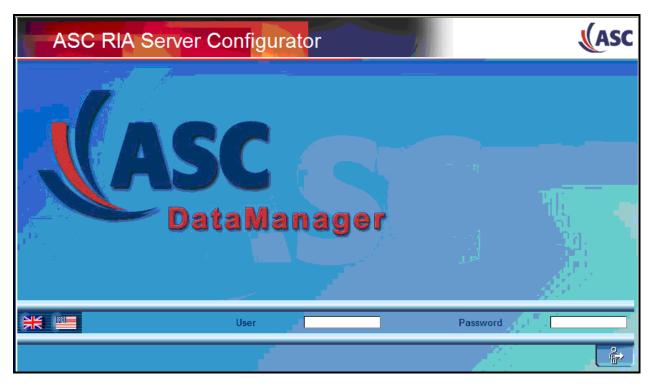

Figure 30: ASC RIA Server Login Screen

Select the "AvayaCM", enter the name of the monitoring instance which was created in **Figure 25**, and hit the "enter" key.

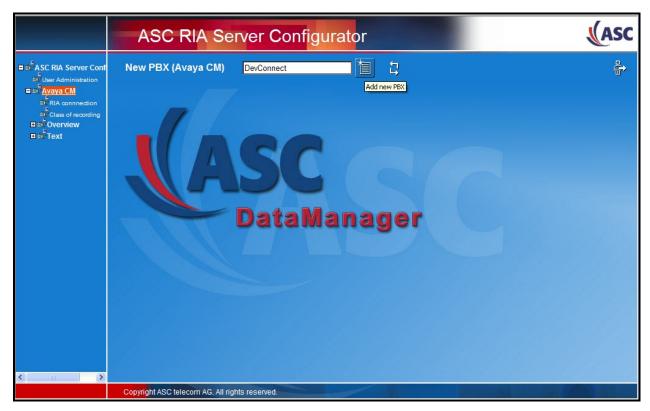

Figure 31: RIA Server PBX Instance Creation Screen

Expand the "Avaya CM" menu point in the left frame of the screen, select the "Class of recording" menu item, and enter the parameters shown in the following table.

| Parameter        | Usage                                                |
|------------------|------------------------------------------------------|
| Recording type   | Select "Trunk Side" from the drop-down menu.         |
| RIA server role  | Select "Active" from the drop-down menu.             |
| Recording mode   | Select "Automatic" from the drop-down menu.          |
| Class of channel | Select "Class of Channel 1" from the drop-down menu. |
| Display feedback | Select "no" from the drop-down menu.                 |
| Description      | Enter a descriptive comment to describe this item.   |

**Table 11: RIA Server Class of Recording Parameters** 

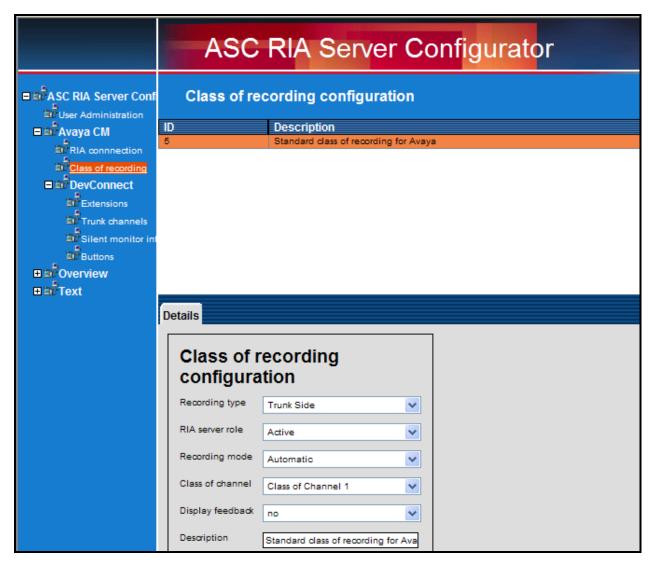

Figure 32: RIA Server Class of Recording Screen

Click on the name of the PBX instance which was created in **Figure 25** in the left frame of the screen and enter the parameters shown in the following table.

| Parameter  | Usage                                                                       |
|------------|-----------------------------------------------------------------------------|
| PBX Name   | Enter the name of the recording instance which was created in <b>Figure</b> |
| 1 BX Name  | 25.                                                                         |
| Hostname   | Enter the name composed of the elements shown in <b>Table 13</b> separated  |
| Hostilaine | by "#" characters.                                                          |
| Port       | Enter "1".                                                                  |
| Login      | Enter the user name which was created in <b>Figure 20</b> .                 |
| Password   | Enter the user name which was assigned in <b>Figure 20</b> .                |

**Table 12: RIA Server PBX Instance Configuration Parameters** 

| Parameter   | Value                                                                |
|-------------|----------------------------------------------------------------------|
| AVAYA       | This is a fixed value.                                               |
| S8720       | This is the name that was assigned to the switch connection which    |
|             | was assigned to the PBX within the Switch Connection screen shown    |
|             | in <b>Figure 15</b> of this document.                                |
| CSTA        | This is a fixed value.                                               |
| AES-SERVER1 | This is the name that was assigned to the Application Enablement     |
|             | Services server when it was installed. This name is contained in the |
|             | ip-services screen, shown in <b>Figure 6</b> .                       |

**Table 13: Hostname Parameter Components** 

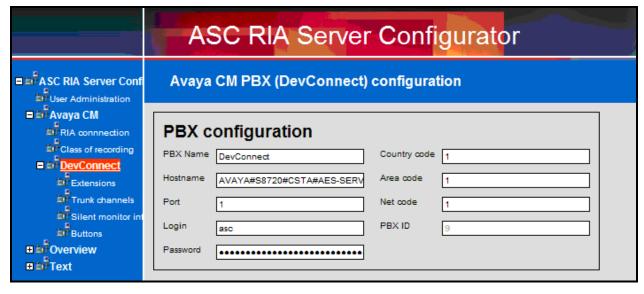

Figure 33: RIA Server PBX Instance Configuration Screen

Click "Extensions" under the PBX instance menu point in the left frame. Select one of the unused items in the list.

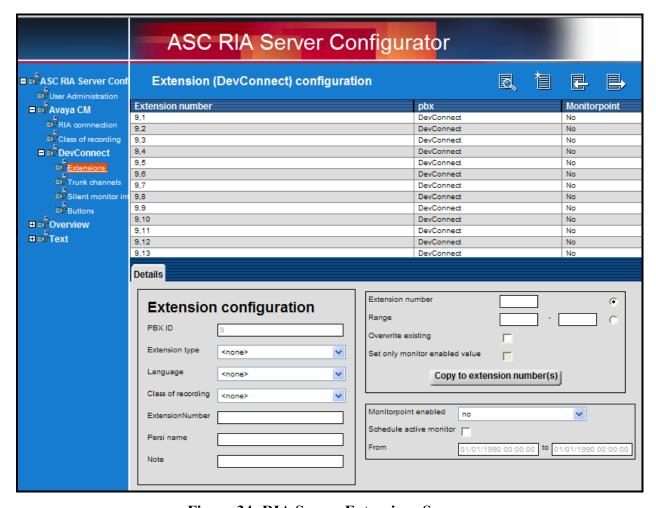

Figure 34: RIA Server Extensions Screen

Enter the parameters shown in the following table. Repeat this for each of the extensions in the list.

| Parameter            | Usage                                                                       |
|----------------------|-----------------------------------------------------------------------------|
| Extension type       | Select "Extension" from the drop-down menu.                                 |
| Language             | Select "en_GB" from the drop-down menu for English.                         |
| Class of recording   | Select "Standard class of recording for" from the drop-down menu.           |
| ExtensionNumber      | Enter the number of a station which is to be recorded from <b>Table 1</b> . |
| Monitorpoint enabled | Select "Yes" from the drop-down menu.                                       |

**Table 14: RIA Server Extension Configuration Parameters** 

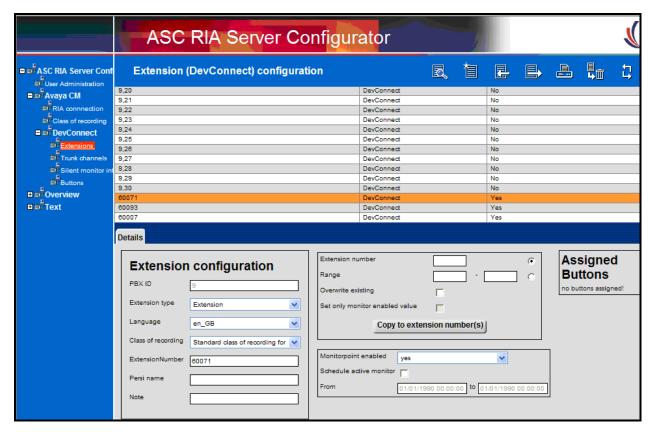

Figure 35: RIA Server Extension Configuration Screen

Click "Trunk channels" under the PBX instance menu point in the left frame. Select one of the unused items in the list.

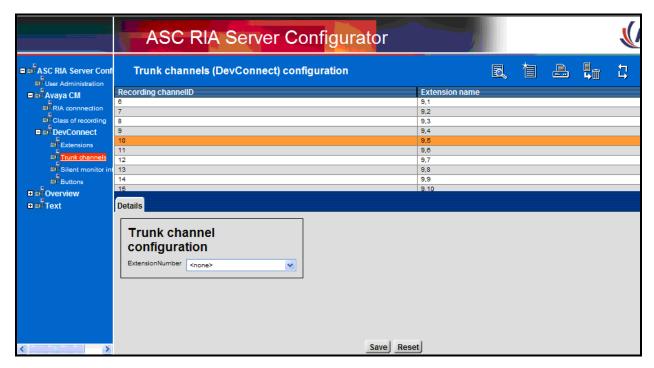

Figure 36: RIA Server Channel Configuration Screen

For each of the "Recording channels" shown in the "Trunk channels" list, select a channel. Use the "Trunk channel configuration ExtensionNumber" drop-down menu to assign an unused extension designation. Repeat this for all of the Trunk channels in the list.

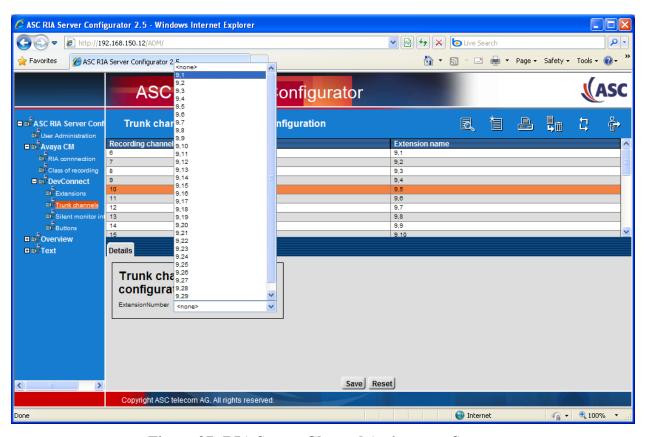

Figure 37: RIA Server Channel Assignment Screen

# 5. General Test Approach and Test Results

The compliance testing was performed manually. The tests were all functional in nature, and no performance testing was done. The test method employed can be described as follows:

- Communication Manager was configured to support various local IP telephones, as well as a networked PBX connection and a PSTN connection.
- A PSTN interface was attached to Communication Manager, which was used to communicate with external telephones.
- The MARATHON EVOLUTION was configured to monitor various telephones and trunks attached to Communication Manager.
- The major MARATHON EVOLUTION features and functions were verified using the above-mentioned local and external telephones, including the ability to record calls made to and from
  - Locally attached IP and digital telephones
  - o Telephones attached to the PSTN via E1 trunk
  - Telephones attached to a networked PBX via QSIG trunk

The tests which were performed are shown is **Section 1.1**. All tests which were performed produced the expected result.

# 6. Verification Steps

The correct installation and configuration of MARATHON EVOLUTION voice recorder can be verified by performing the following steps using the SAT terminal from PBX 1.

• Use the "status aesvcs cti-link" command to verify that the TSAPI link allocated in **Figure 7** is "established".

| status aesvcs cti-link      |         |             |                       |                  |              |              |
|-----------------------------|---------|-------------|-----------------------|------------------|--------------|--------------|
| AE SERVICES CTI LINK STATUS |         |             |                       |                  |              |              |
| CTI<br>Link                 | Version | Mnt<br>Busy | AE Services<br>Server | Service<br>State | Msgs<br>Sent | Msgs<br>Rcvd |
| 1                           |         | -           | SCIVCI                |                  |              | 0            |
| 1                           |         | no          |                       | down             | 0            | 0            |
| 2                           |         | no          |                       | down             | 0            | 0            |
| 3                           |         | no          |                       | down             | 0            | 0            |
| 4                           | 4       | no          | aes-server1           | established      | 15           | 15           |
|                             |         |             |                       |                  |              |              |

Figure 38: Status Aesvcs Cti-link Screen

• Login to Avaya Aura<sup>TM</sup> Application Enablement Services, and navigate to the "AE Services" screen. Verify that the TSAPI Service is licensed, ONLINE, and Running.

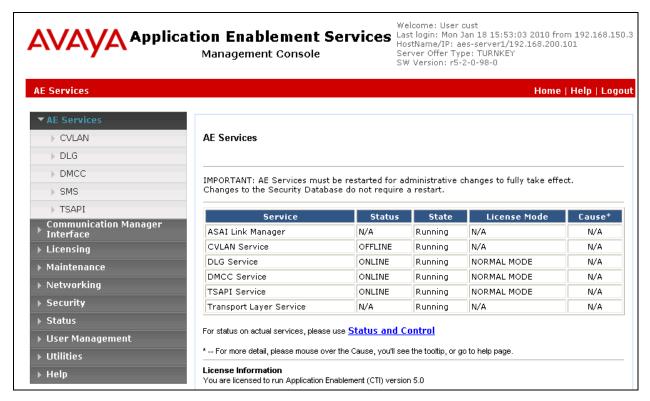

Figure 39: Avaya Aura<sup>TM</sup> Application Enablement Services AE Services Screen

• Navigate to "Status" → "Status and Control" → "Switch Conn Summary" select the PBX 1, and click "Switch Connection Details". Verify that the connection state is "Online" and "Talking".

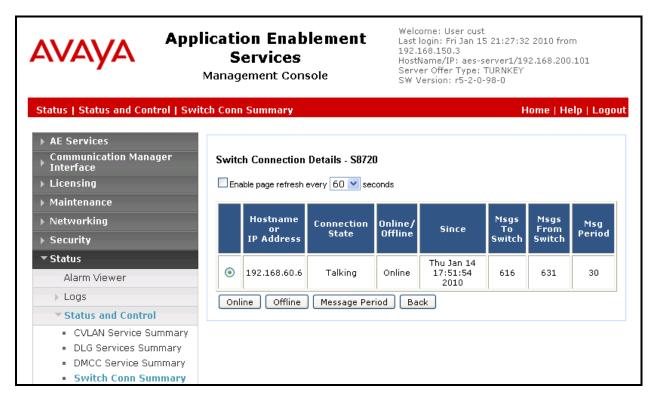

Figure 40: Application Enablement Services Switch Connection Details Screen

• Navigate to "Status" → "Status and Control" → "TSAPI Service Summary" and click "Details" for "TSAPI Service". Verify that the TSAPI service for PBX 1 is "Online" and "Talking".

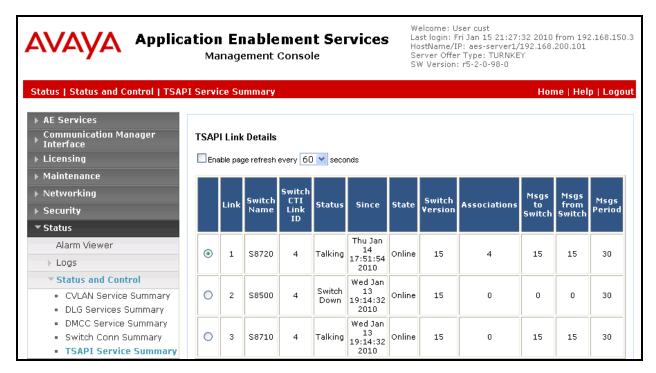

Figure 41: TSAPI Link Details Screen

#### 7. References

- [1] *Administering Avaya Aura*™ *Communication Manager*, May 2009, Document Number 03-300509.
- [2] Avaya Aura<sup>TM</sup> Communication Manager Feature Description and Implementation, May 2009, Issue 7, Document Number 555-245-205.
- [3] Avaya Aura<sup>TM</sup> Application Enablement Services Administration and Maintenance Guide, November 2009, Document Number 02-300357
- [4] ASC telecom product descriptions: http://www.asctelecom.com/english/index\_e.html

#### 8. Conclusion

These Application Notes describe the conformance testing of the ASC telecom MARATHON EVOLUTION voice recorder with Communication Manager. The passive tap recording method offered by the MARATHON EVOLUTION was tested. A detailed description of the configuration required for both the Avaya and the ASC telecom equipment is documented within these Application Notes. The MARATHON EVOLUTION passed all of the tests performed, which included both functional and robustness tests.

#### ©2010 Avaya Inc. All Rights Reserved.

Avaya and the Avaya Logo are trademarks of Avaya Inc. All trademarks identified by ® and TM are registered trademarks or trademarks, respectively, of Avaya Inc. All other trademarks are the property of their respective owners. The information provided in these Application Notes is subject to change without notice. The configurations, technical data, and recommendations provided in these Application Notes are believed to be accurate and dependable, but are presented without express or implied warranty. Users are responsible for their application of any products specified in these Application Notes.

Please e-mail any questions or comments pertaining to these Application Notes along with the full title name and filename, located in the lower right corner, directly to the Avaya DevConnect Program at <a href="devconnect@avaya.com">devconnect@avaya.com</a>.